## **SIMULAÇÃO**

Para realizar os procedimentos, o usuário deverá selecionar o menu "Empréstimos" → "Crédito Digital" → "Financiamento de Veículo" → "**Simulação**".

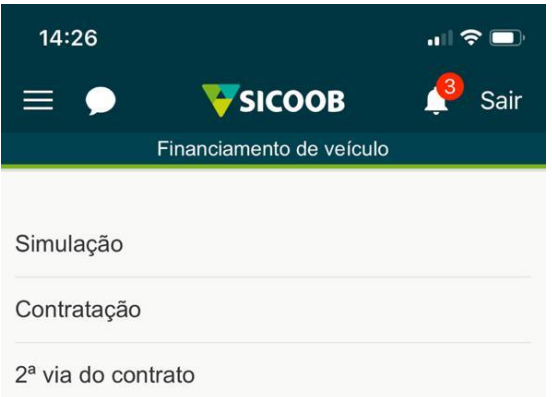

Ao acessar a funcionalidade, o usuário deverá inserir as informações do veículo a ser financiado e clicar em → Simular.

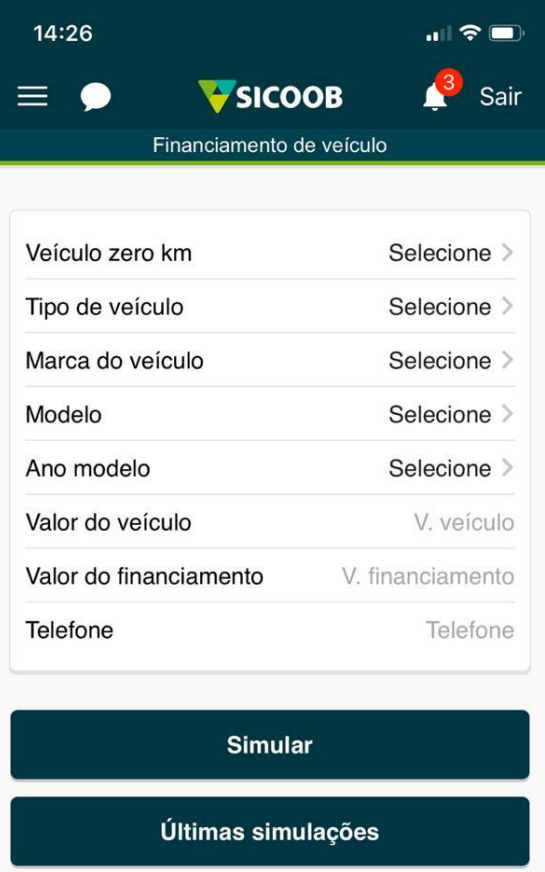

Em seguida, o aplicativo apresenta a simulação realizada onde o usuário deverá optar pela quantidade de parcelas desejadas. Caso desejar, o usuário poderá visualizar todos os planos de pagamento ao pressionar o botão → MOSTRAR TODOS OS PRAZOS.

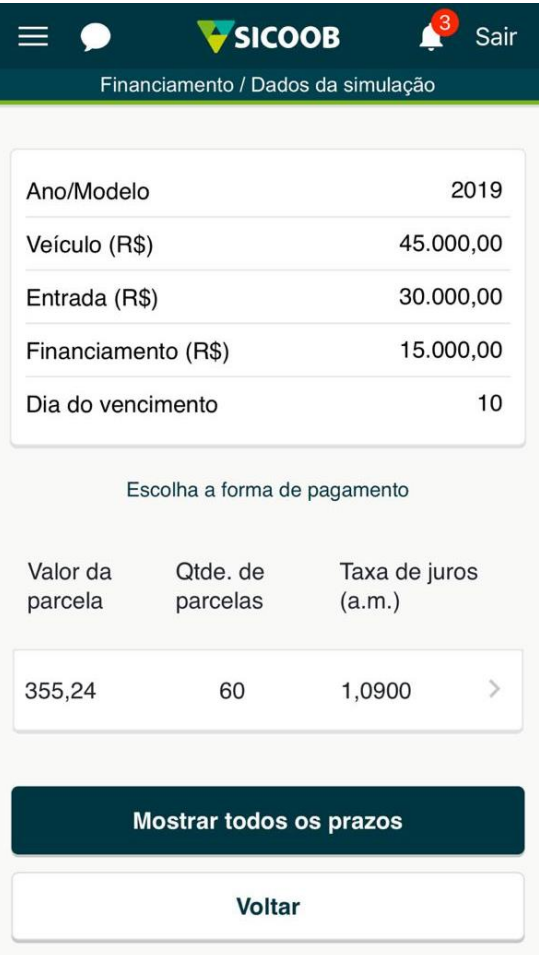

Após selecionar o plano de pagamento desejado, o aplicativo apresenta as orientações gerais para dar continuidade à proposta, assim, o usuário deverá verificar as informações apresentadas e pressionar o botão → CONTINUAR COM A PROPOSTA.

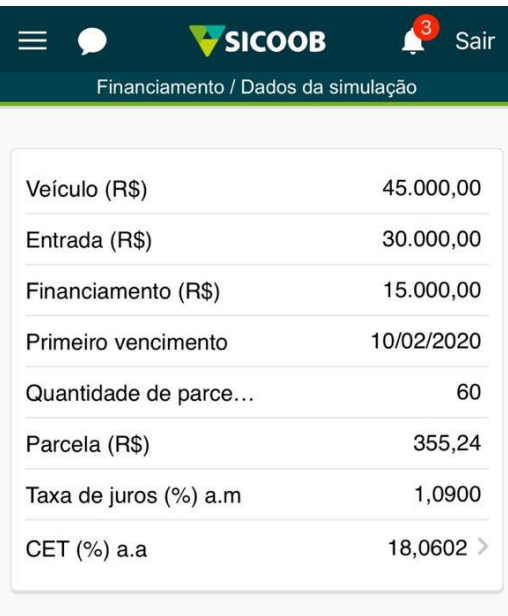

## Continuar com a proposta

Alterar dados da simulação

**Voltar** 

Em seguida, o aplicativo apresentará a tela para informar os dados adicionais do veículo. Os campos "Chassi", "Renavam" e "Placa" não são de preenchimento obrigatório na fase de simulação da operação, entretanto, caso o usuário dispuser de tais informações, estas poderão ser inseridas nos respectivos campos.

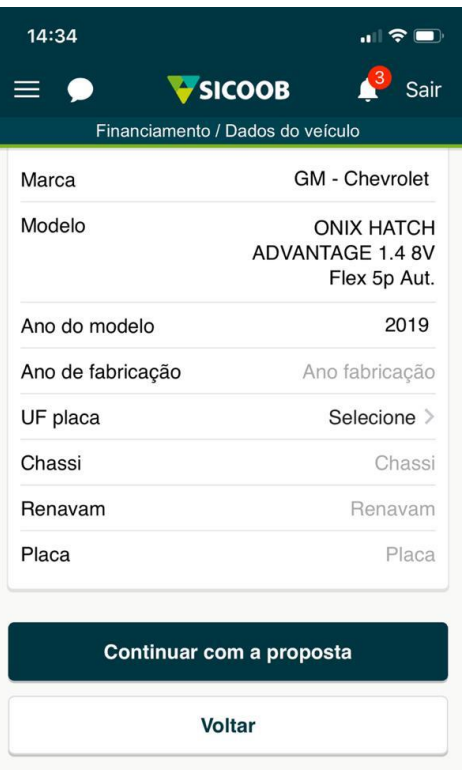

Após inserir as informações adicionais do veículo, o usuário deverá pressionar o botão CONTINUAR COM A PROPOSTA.

Na sequência, o usuário deverá realizar a inclusão dos documentos necessários para inclusão da proposta, assim, o usuário deverá selecionar o documento a ser transmitido e pressionar o botão ANEXAR FOTO. Importante observar que o usuário poderá selecionar uma foto salva no dispositivo ou tirar uma foto utilizando a câmera. Após selecionar a imagem desejada, o usuário deverá pressionar o botão SALVAR DOCUMENTO.

Após incluir todos os documentos exigidos, o usuário deverá clicar no botão CONTINUAR COM A PROPOSTA.

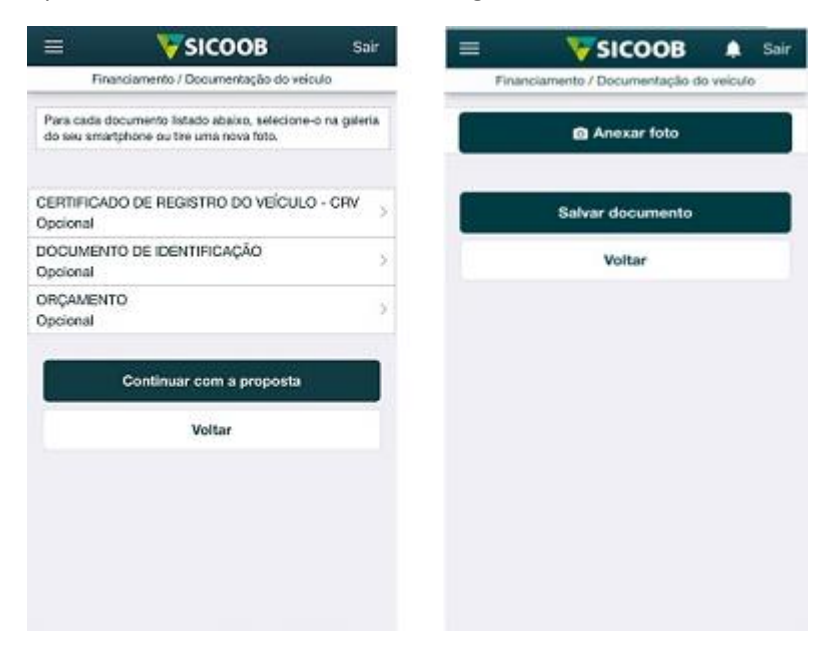

Em seguida, o usuário deverá inserir as informações do vendedor do veículo, dessa forma, deverão ser informados os seguintes campos:

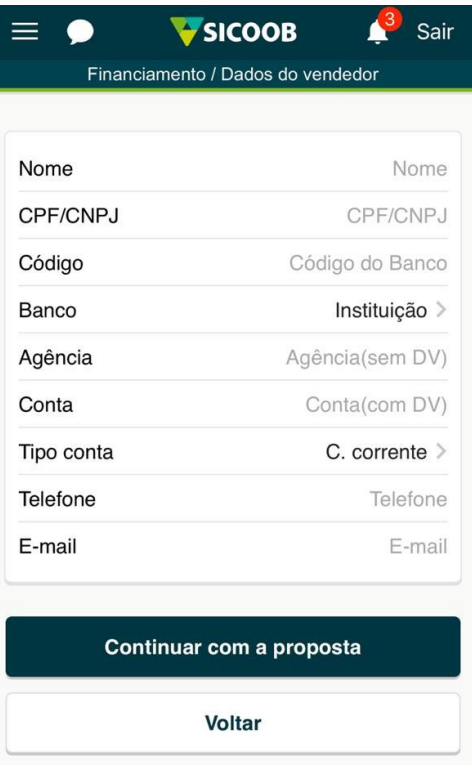

Após inserir as informações, o usuário deverá clicar no botão CONTINUAR COM A PROPOSTA.

Após, o aplicativo exibirá o resumo da proposta, onde será possível visualizar os dados gerais da proposta, dessa forma, o usuário deverá conferir as informações apresentadas e caso esteja de acordo, realizar a leitura do aviso correspondente à declaração de autenticidade dos documentos e das informações prestadas e clicar no botão ENVIAR PROPOSTA.

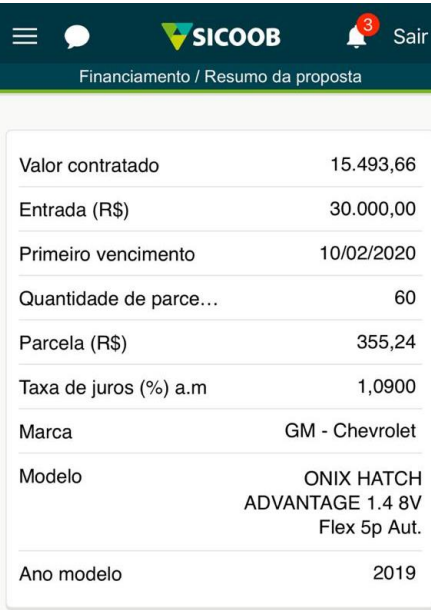

Declaro autênticos e integralmente verídico todos os documentos e as informações prestadas, sob pena de vencimento antecipado da dívida, sem prejuízo de apuração de eventual responsabilidade cível ou criminal decorrente.

Enviar proposta

Por fim, o aplicativo apresenta a confirmação de envio da proposta, a qual será analisada pela cooperativa. O acompanhamento do andamento da proposta será realizado por meio de envio de mensagens de texto para o telefone informado ou por notificações do aplicativo Sicoobnet Celular.

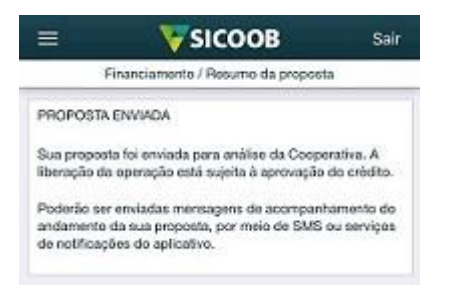

Uma vez realizada a análise e a aprovação da proposta, o usuário poderá efetivar a operação ao realizar a contratação do financiamento.

## **CONTRATAÇÃO**

Para realizar o procedimento, o usuário deverá selecionar o menu "Empréstimos" → "Crédito Digital" → "Financiamento de Veículo" → "**Contratação**".

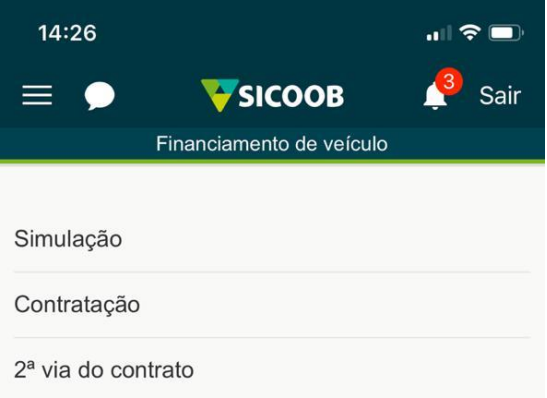

Ao acessar a funcionalidade, o aplicativo apresentará a lista das propostas aprovadas pela cooperativa. Dessa forma, o usuário deverá selecionar a proposta desejada

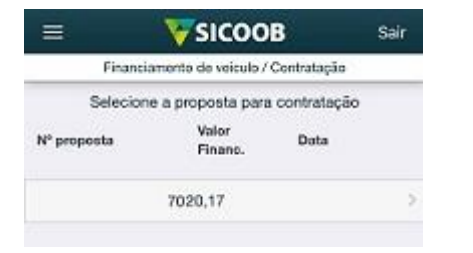

Na sequência, o aplicativo exibe o detalhamento da proposta selecionada anteriormente, assim, o usuário deverá verificar os dados apresentados e pressionar o botão CONTINUAR COM A CONTRATAÇÃO.

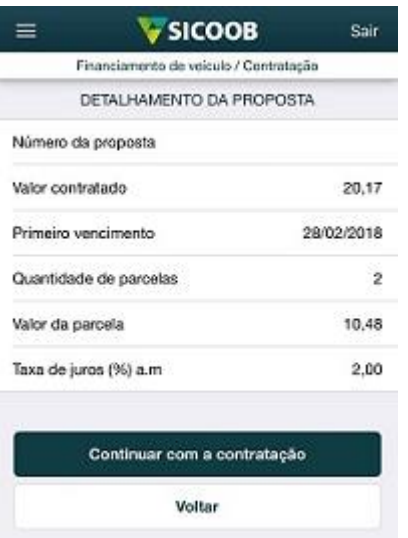

Após, o aplicativo apresenta as orientações para continuar com a contratação, com isso, o usuário deverá realizar a leitura das informações e pressionar o botão CONTINUAR COM A CONTRATAÇÃO.

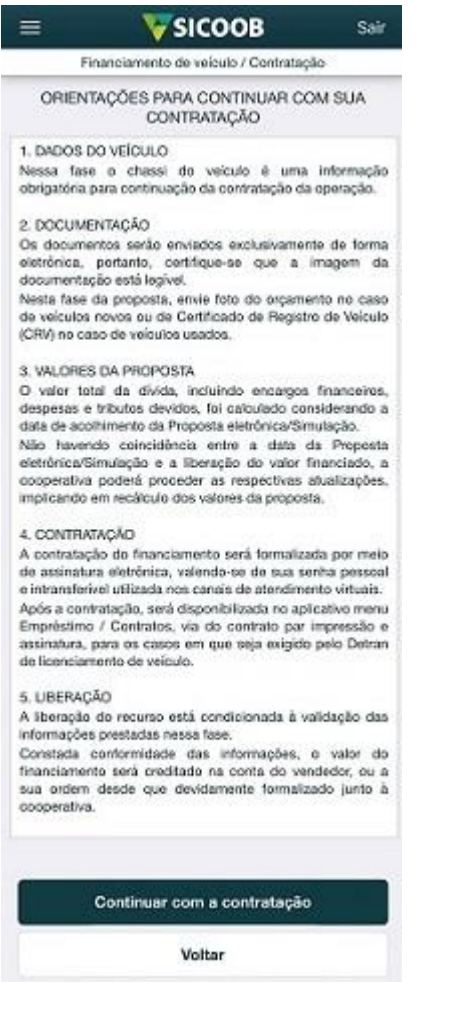

Na sequência, o usuário deverá inserir as informações adicionais do veículo, dessa forma, deverão ser informados os seguintes campos:

Na fase de contratação, a inserção dos dados adicionais do veículo são obrigatórios. Portanto, após inserir os dados, o usuário deverá pressionar o botão CONTINUAR COM A CONTRATAÇÃO.

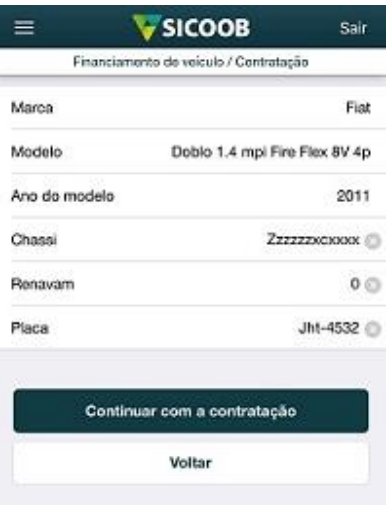

Na sequência, o usuário deverá incluir a imagem da nota fiscal do veículo ou do Certificado de Registro do Veículo (CRV), assim, o usuário deverá selecionar o documento a ser transmitido e pressionar o botão ANEXAR FOTO. Importante observar que o usuário poderá selecionar uma foto salva no dispositivo ou tirar uma foto utilizando a câmera. Após selecionar a imagem desejada, o usuário deverá pressionar o botão SALVAR DOCUMENTO. Após incluir os documentos, o usuário deverá pressionar o botão CONTINUAR COM A PROPOSTA.

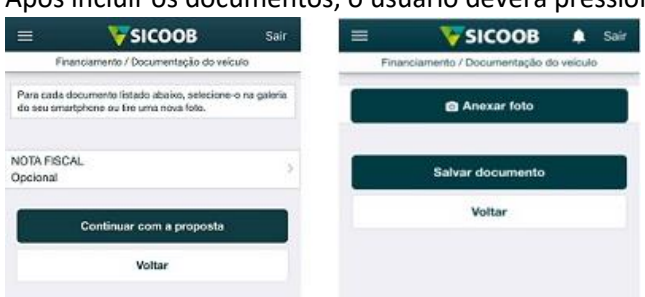

Em seguida, o aplicativo exibe as informações gerais da proposta. Caso desejar, o usuário poderá visualizar e salvar o contrato de financiamento de veículos ao pressionar o botão EXPORTAR CONTRATO, assim, o contrato será apresentado em formato PDF para o usuário.

Após realizar a leitura das informações do contrato e confirmar os dados da proposta apresentadas no aplicativo, o usuário deverá realizar a leitura da declaração de ciência e concordância de todos os termos do contrato e em seguida, deverá selecionar a opção "Concordo com os termos" e confirmar a contratação do financiamento ao inserir a senha de efetivação e pressionar o botão ASSINAR.

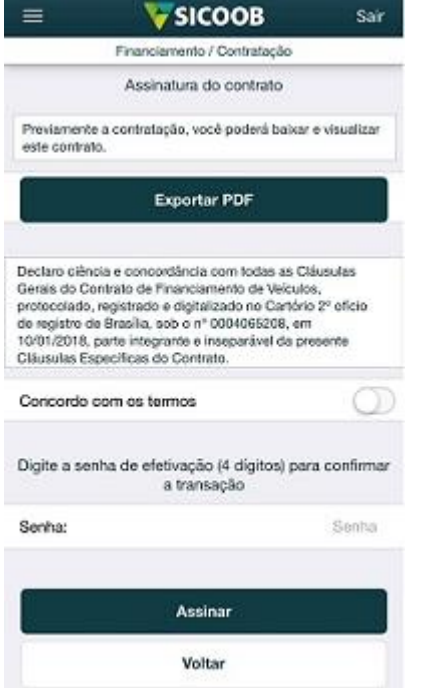